## Metasys Graphics Install Instructions

- 1. Download the Graphics.zip file to the Database Files folder on your laptop or the customer's server (Using your laptop is recommended). DO NOT unzip the file.
- 2. Open Metasys SCT.
- 3. Open the archive for the project you need to install the graphics for.
- 4. Upload the site director (server or NAE with the blue triangle icon, see ADX01 in image below). ALWAYS upload first, no matter how recently you were at the site.

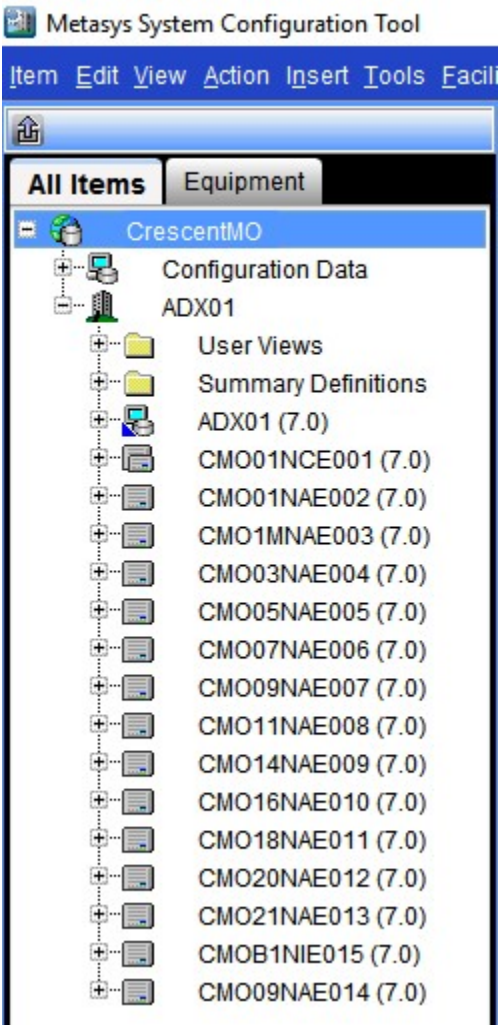

NOTE: On rare occasions graphics are installed on multiple NAEs to save memory. In this case you would need to upload ALL NAEs.

5. In Metasys SCT, select Item at the top of the SCT window, then select Import Item.

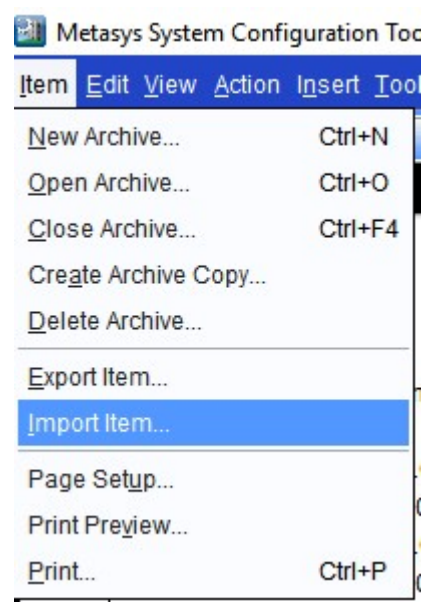

6. When the import window pops up, select the file you inserted into the Database Files folder and select Import.

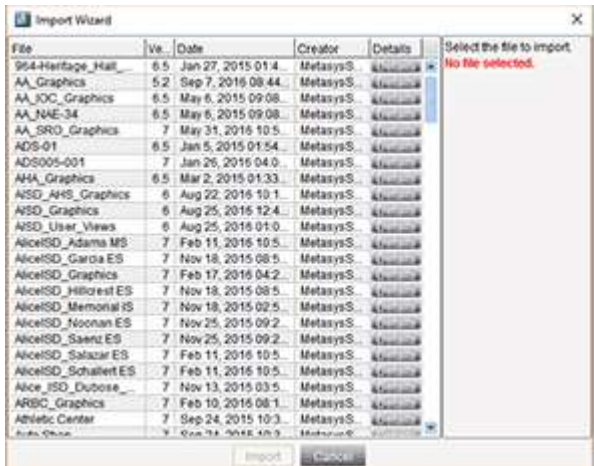

- 7. Once the clock window disappears, select Cancel in the Import window.
- 8. In Metasys SCT, select Action, then Refresh All Tabs.
- 9. Select the site director you just uploaded, select Tools, then Manage Archive at the top of the Metasys SCT window.

Metasys System Configuration Tool

|                                | Item Edit View Action Insert Tools Facility Query Help              |                     |                           |  |  |
|--------------------------------|---------------------------------------------------------------------|---------------------|---------------------------|--|--|
| íÌ,                            |                                                                     | User Profile        |                           |  |  |
| <b>All Items</b>               | Equipment                                                           | Change Password     |                           |  |  |
| CrescentMO                     |                                                                     | Administrator       |                           |  |  |
| -5<br><b>Configuration Dat</b> | Configure Preferences                                               |                     |                           |  |  |
| A - 11<br>ADX01                |                                                                     | All Items Organizer |                           |  |  |
|                                | User Views<br><b>Summary Defi</b><br>$+$ $-$<br>÷ E.<br>ADX01 (7.0) |                     | Select Ethernet Adapter   |  |  |
|                                |                                                                     |                     | Database                  |  |  |
| 王一百                            | CMO01NCE00                                                          | Rapid Archive       |                           |  |  |
| +-E                            | CMO01NAE00                                                          | Manage Archive      |                           |  |  |
| 土目                             | CMO1MNAE00                                                          |                     | <b>Field Device Tools</b> |  |  |
| $+  =$                         | CMO03NAE00                                                          |                     | Security Copy             |  |  |
| + …                            | CMO05NAE00                                                          |                     | Diagnostics               |  |  |

10. Select the Download to Device radio button at the top of the window that pops up (if the username and password of the SCT you are using doesn't match the username and password of the customer's site director, select Next three times and enter the proper username and password. You can test the login credentials in the same window before going through with the download (see image below), then select Last at the bottom of the window, then select finish at the bottom of the window.

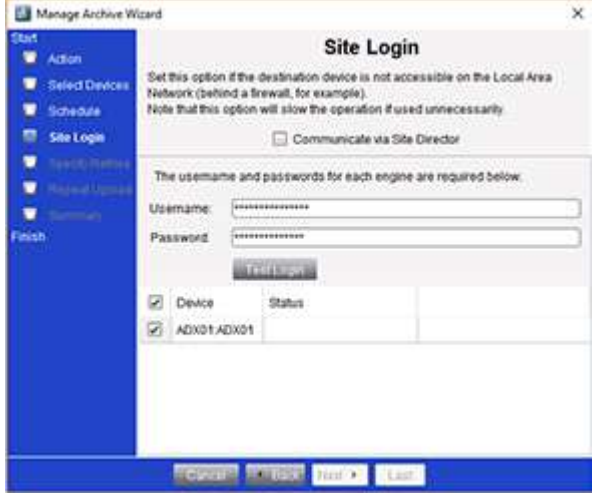

11. Once the download is complete, login to Metasys and you will be able to view the graphics. If you are already logged into Metasys, just select Action, then Refresh All Tabs, and you will then be able to view the graphics.